## **Steps to Creating a Blog**

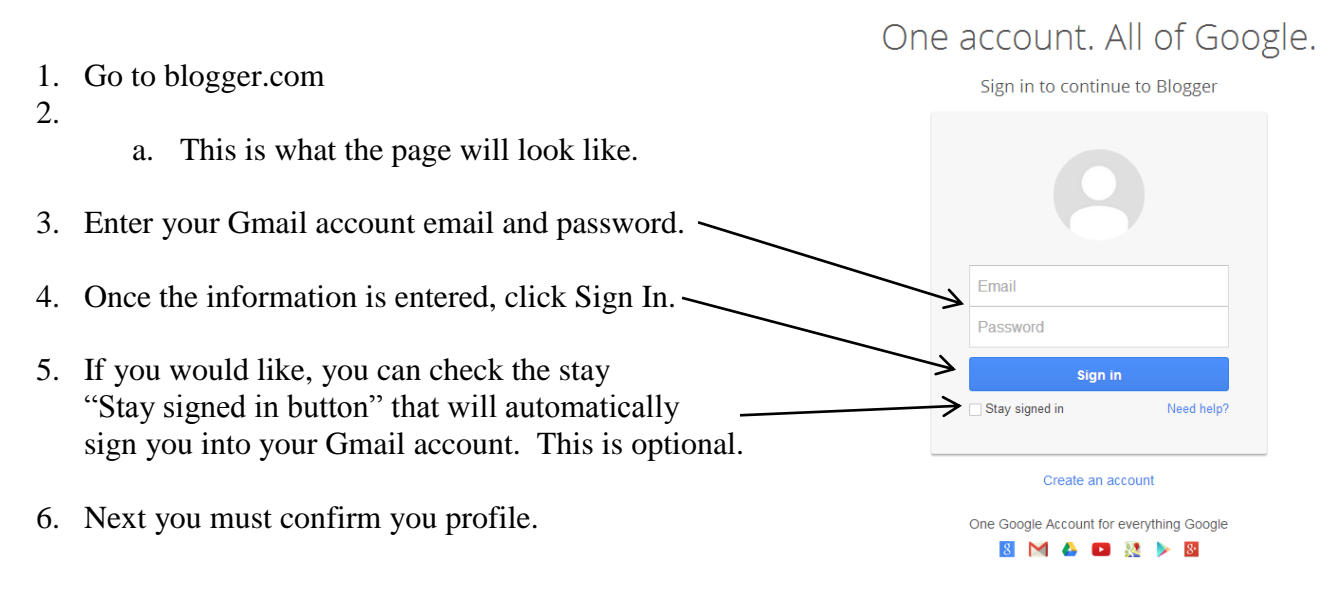

7. For this intervention we will be using the basic profile called "Create a limited Blogger profile". Do this by clicking this button.

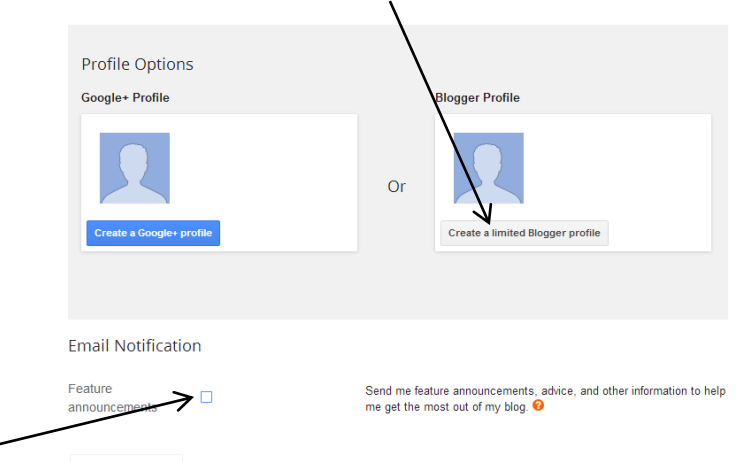

- 8. If you would like to get email notifications about featured announcements check the square.
	- a. NOTE: This is optional not required.
- 9. Another part to confirm your profile is to pick a blogger profile or display name. This is not the title of your blog but the name you will be seen as on blogger.com. Enter the name (See next page).

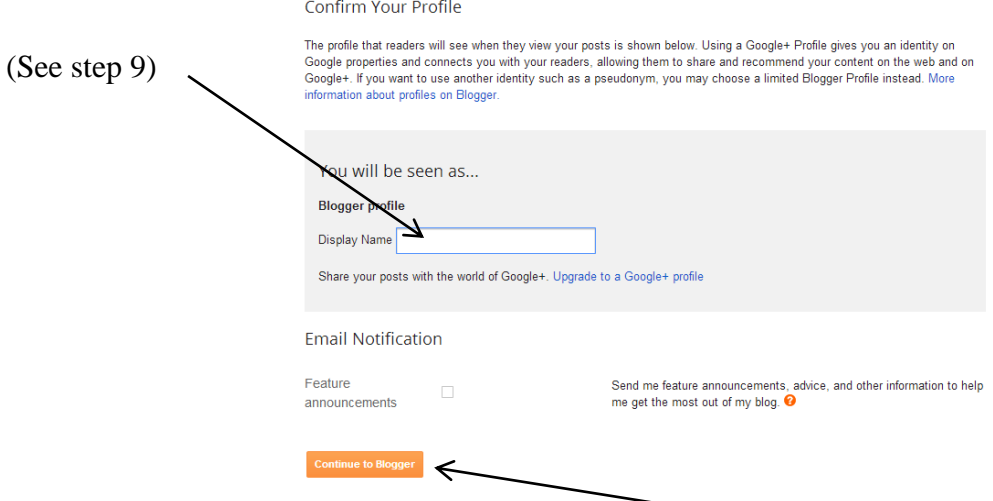

- 10. After you have decided on the Display name, click "Continue to Blogger".
- 11. Congratulations you are almost done! Now you just need to create an actual blog by clicking "New Blog"

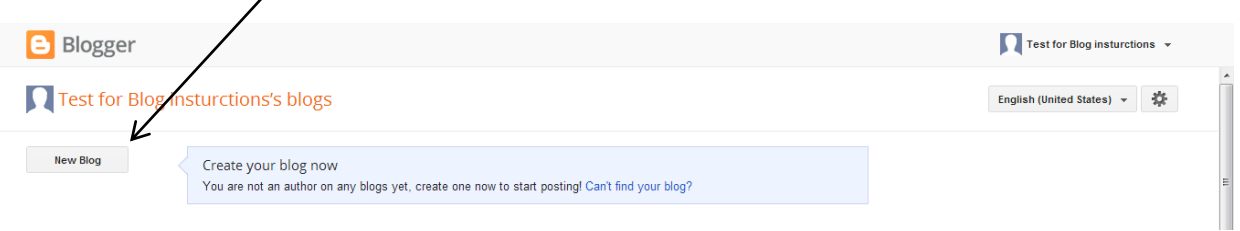

- 12. This box will pop up on your page.
- 13. Create a title for your blog.  $\overline{\mathbf{x}}$ Blogs List > Create a new blog 14. Decide on the URL/Address for your particular Title → blog. You might want to write this down so blogspot.com you remember. You can add a custom domain later. Template ↘ 15. You also get to pick a template. Dynamic Views Picture Window 16. Once you have created a title, address and pick a template click "Create blog!" esome Inc. Watermark Etherea You any more templates and customize your blog Cancel
	- 17. Once you hit create blog it will take you back to this page with your new blog added (See next page).

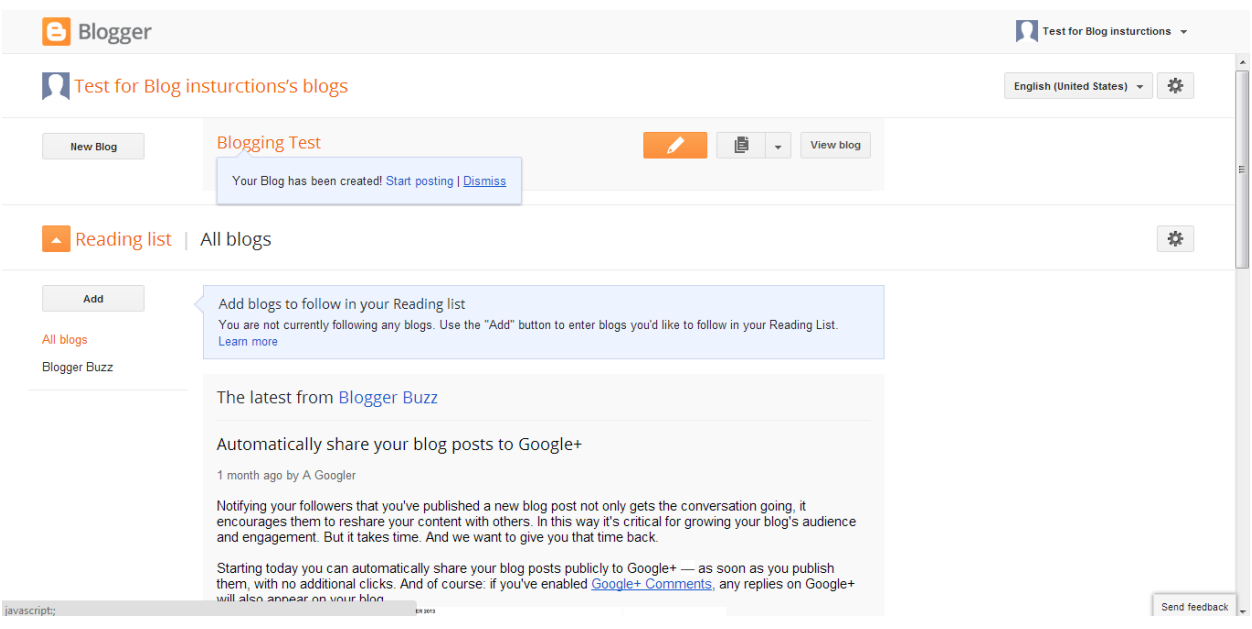

18. If you click on your blog it will take you to your home page for that blog which looks like this…

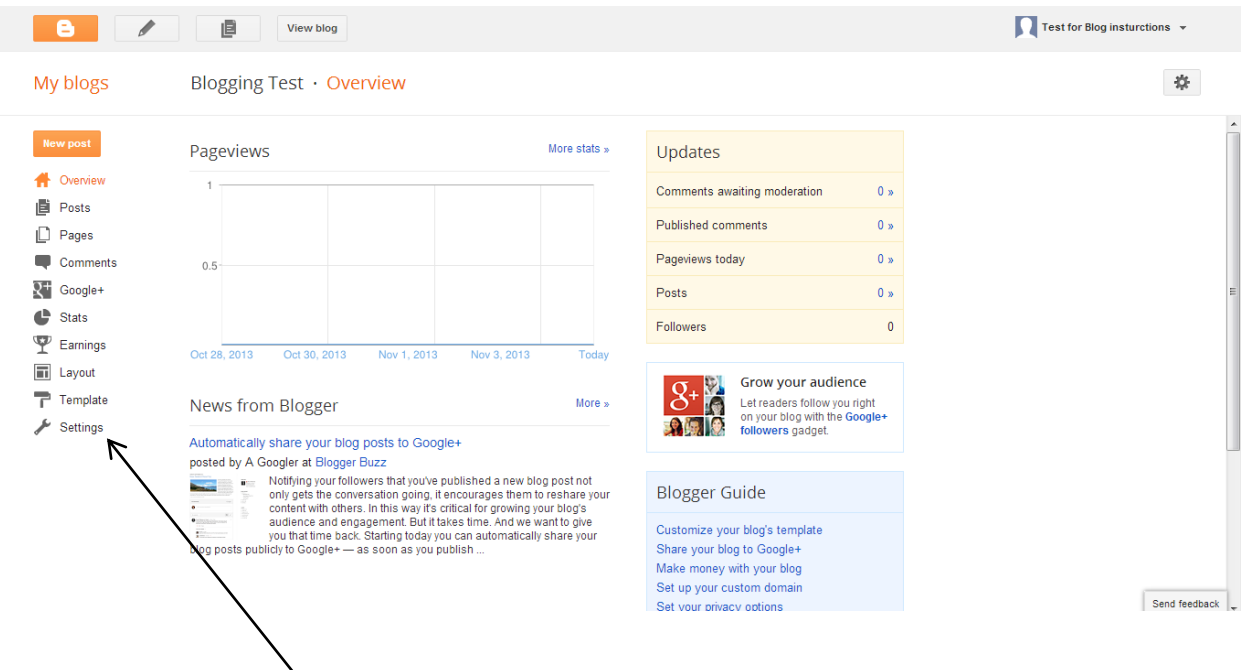

19. One last step before you can start and that is having two authors so you both can post at the same time. While on your blogs homepage click on settings.

- 20. Once you have clicked on the settings tab make sure you have selected the "Basic".
- 21. Under permission you are able to add additional authors. Do this by clicking "Add authors" and insert the email address of your Grandparent or Grandchild.
- $\bullet$  $\begin{picture}(20,20) \put(0,0){\line(1,0){0.5}} \put(15,0){\line(1,0){0.5}} \put(15,0){\line(1,0){0.5}} \put(15,0){\line(1,0){0.5}} \put(15,0){\line(1,0){0.5}} \put(15,0){\line(1,0){0.5}} \put(15,0){\line(1,0){0.5}} \put(15,0){\line(1,0){0.5}} \put(15,0){\line(1,0){0.5}} \put(15,0){\line(1,0){0.5}} \put(15,0){\line(1,0){0.5}} \$ 画 View blog My blogs Blogging Test · Settings > Basic **Basic N** Overview Title Blogging Test Edit Posts Description  $Fdir$  $\Box$  Pages Privacy Listed on Blogger, Visible to search engines. Edit Comments  $2^+$  Google+ Publishing  $\mathbf{B}$  Stats **Blog Address** ψ Earnings usulifespanlab.blogspot.com Edit  $\Box$ avout + Add a custom domain Point your own registered domain to your blog. Ŧ molate ettings Permissions **Blog Authors** Test for Blog<br>insturctions p, usulifespanlab@gmail.com Admin Mobile and email + Add authors Language and
- 22. Are you worried about the privacy of your blog? No need to worry. In the settings basic which you are in click on "Blog Readers". It will look like the screen on the next page.

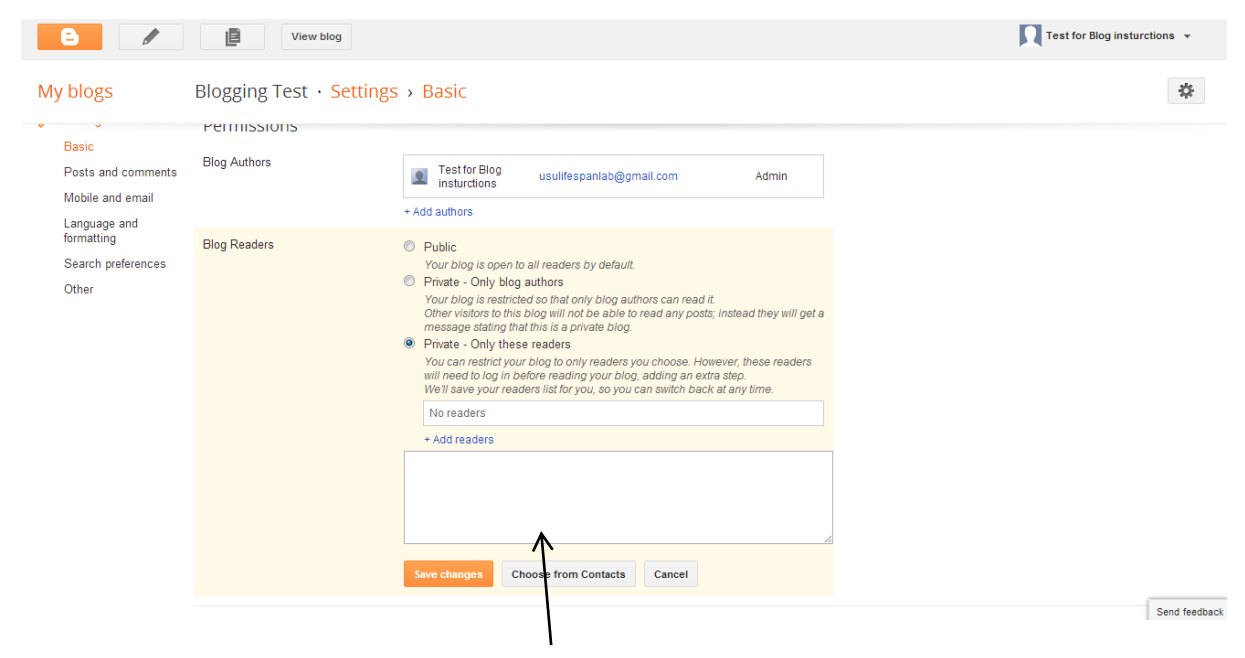

23. You can then pick if you want the blog public, private – only blog authors, or private – only these readers. We would recommend doing the private setting private – only these readers. Click on add readers and add the email: [usulifespanlab@gmail.com](mailto:usulifespanlab@gmail.com) so that we can view what you are posting.